## How to submit assignments on Google Classroom

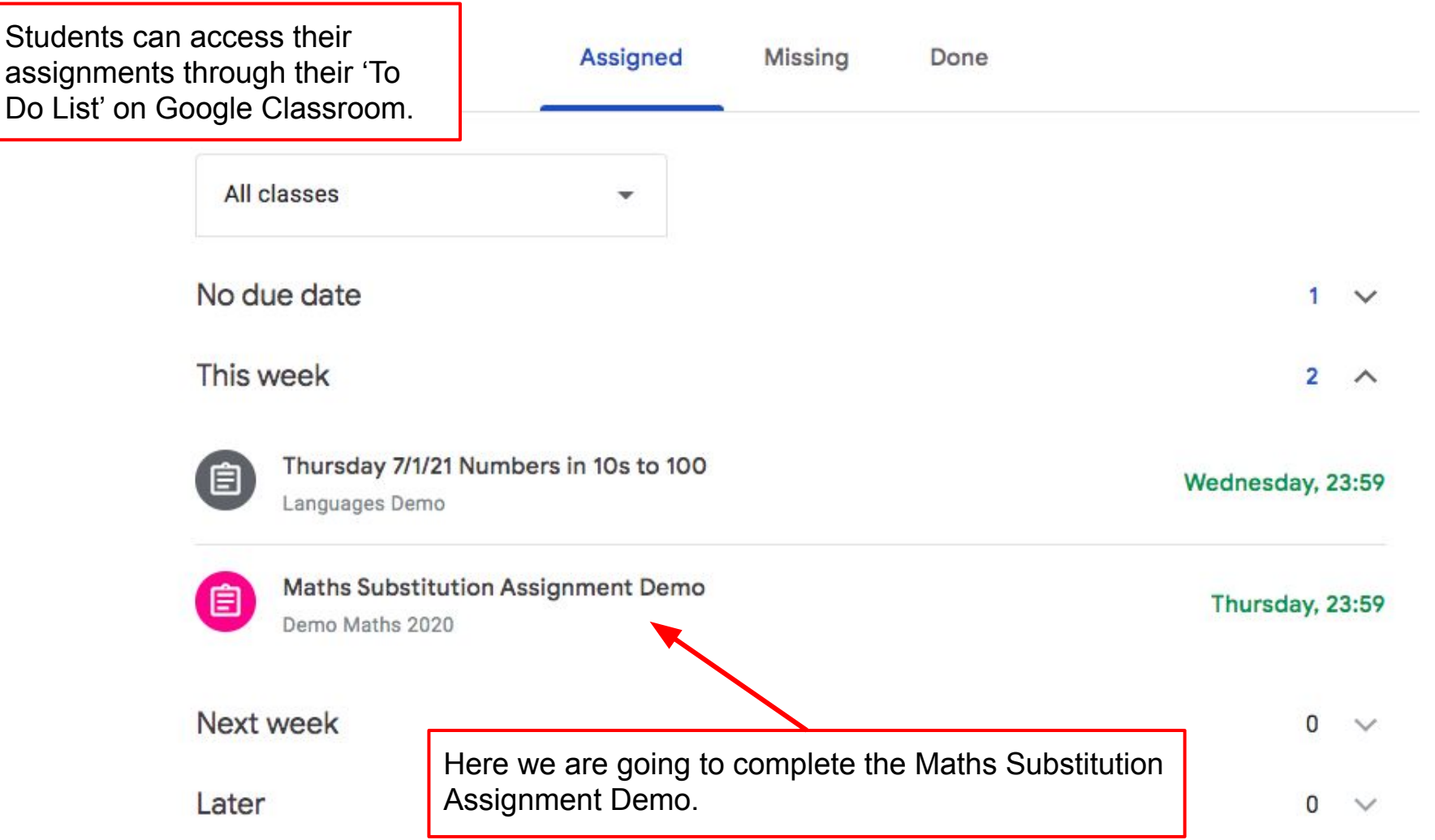

Instructions for students are always detailed.

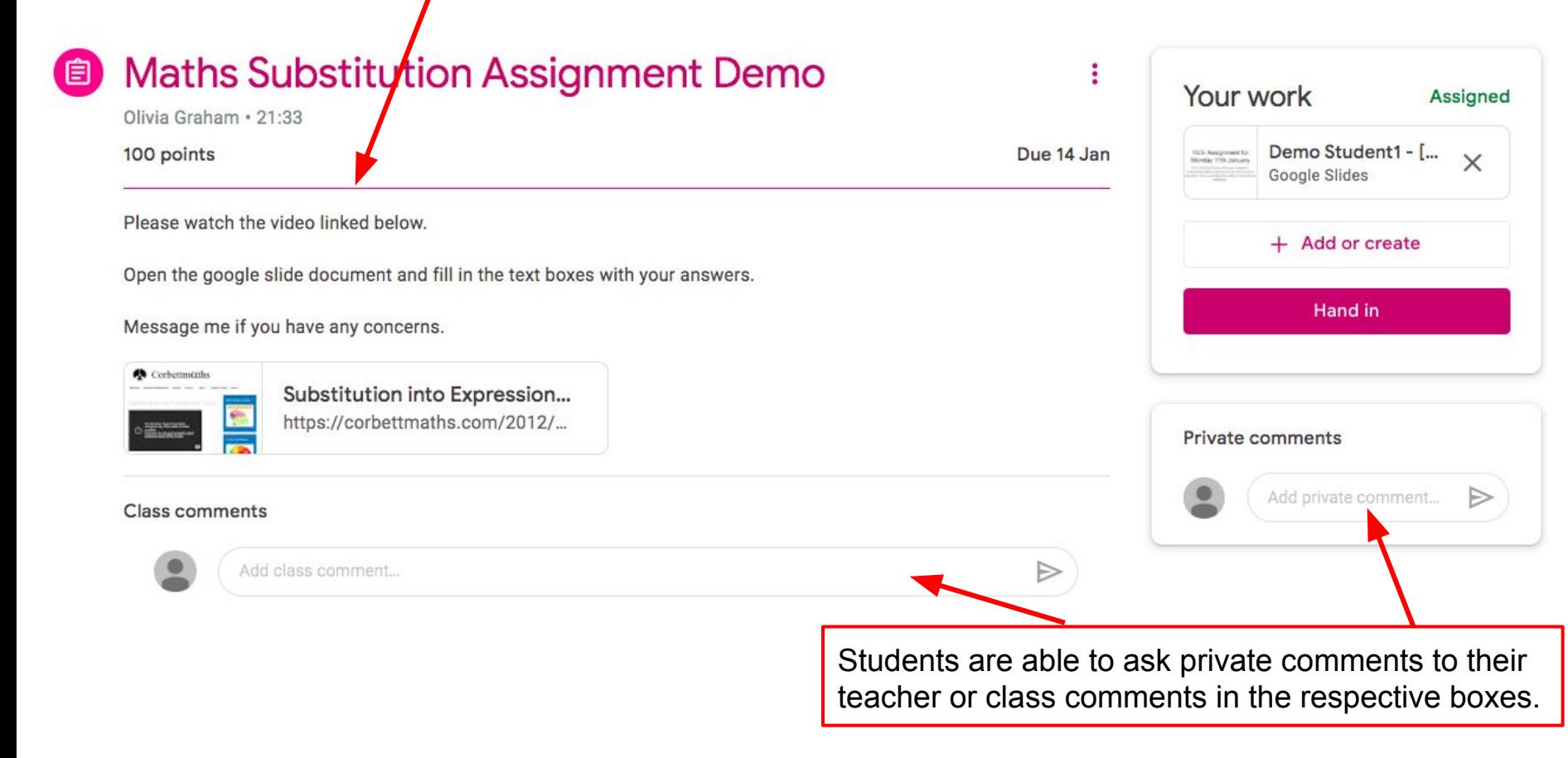

Templates for students to complete their work on are included in the 'Your Work' area. On a mobile device this is detailed at the bottom of the screen and pops up when clicked (please see video for more help).

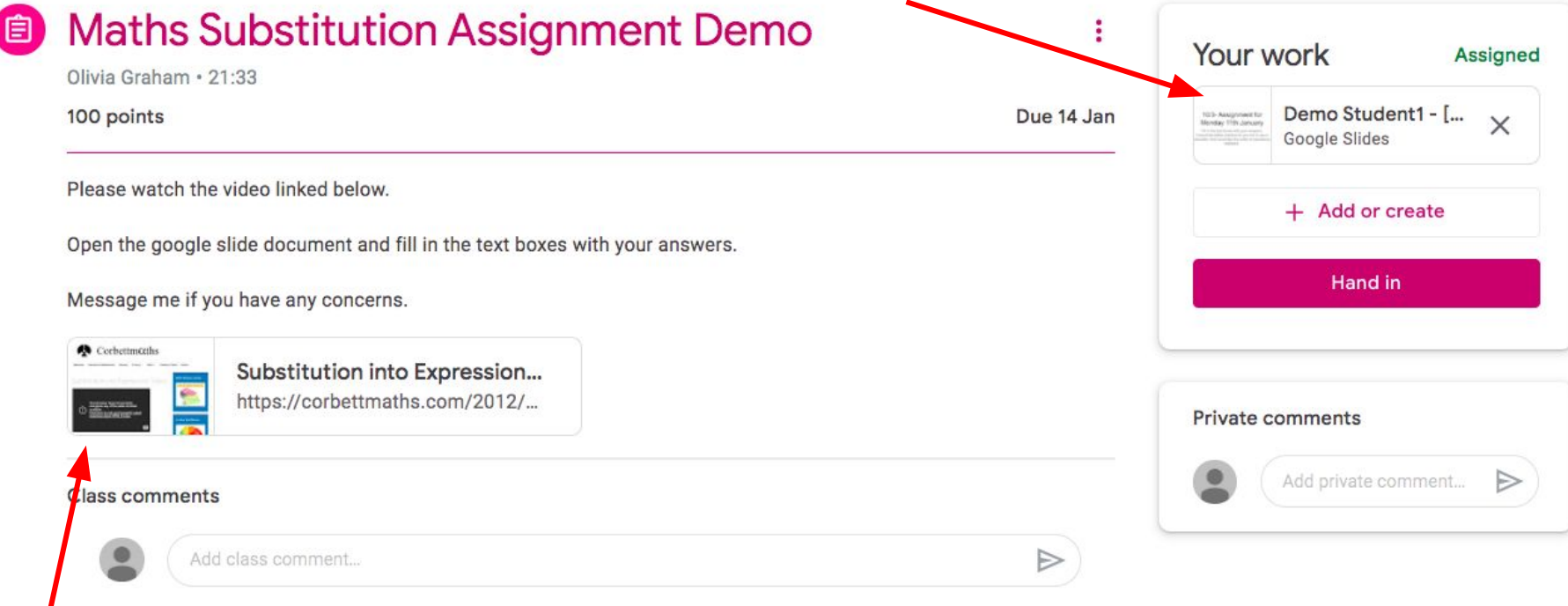

Students may be asked to watch a video recording from their teacher or another website- these can be linked here so students can go straight to them.

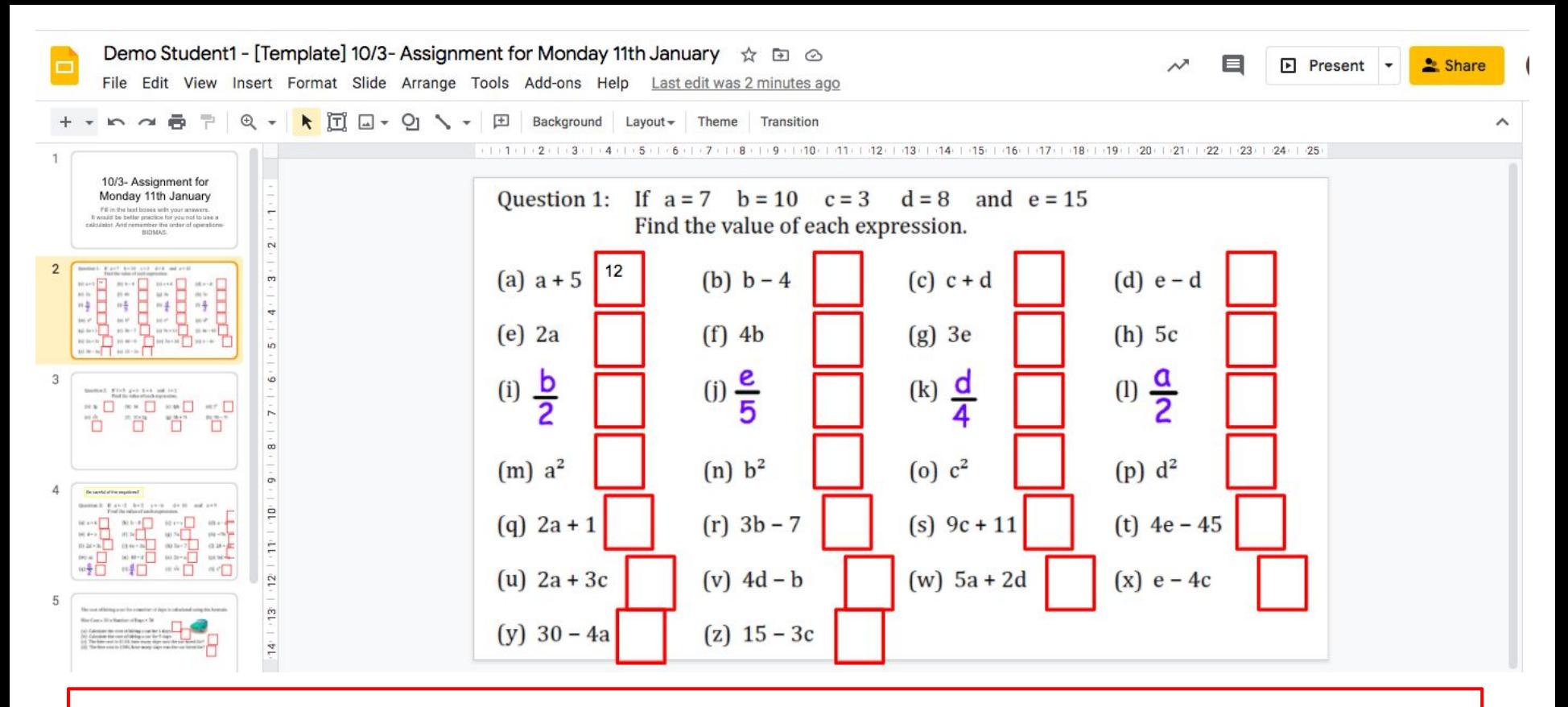

Students can edit the document assigned to them, whether it be a doc/slide/form/etc. There is no need to save with Google application, it does this for you as you go. When a student is ready to submit, they can click back to their assignment and hand in their work.

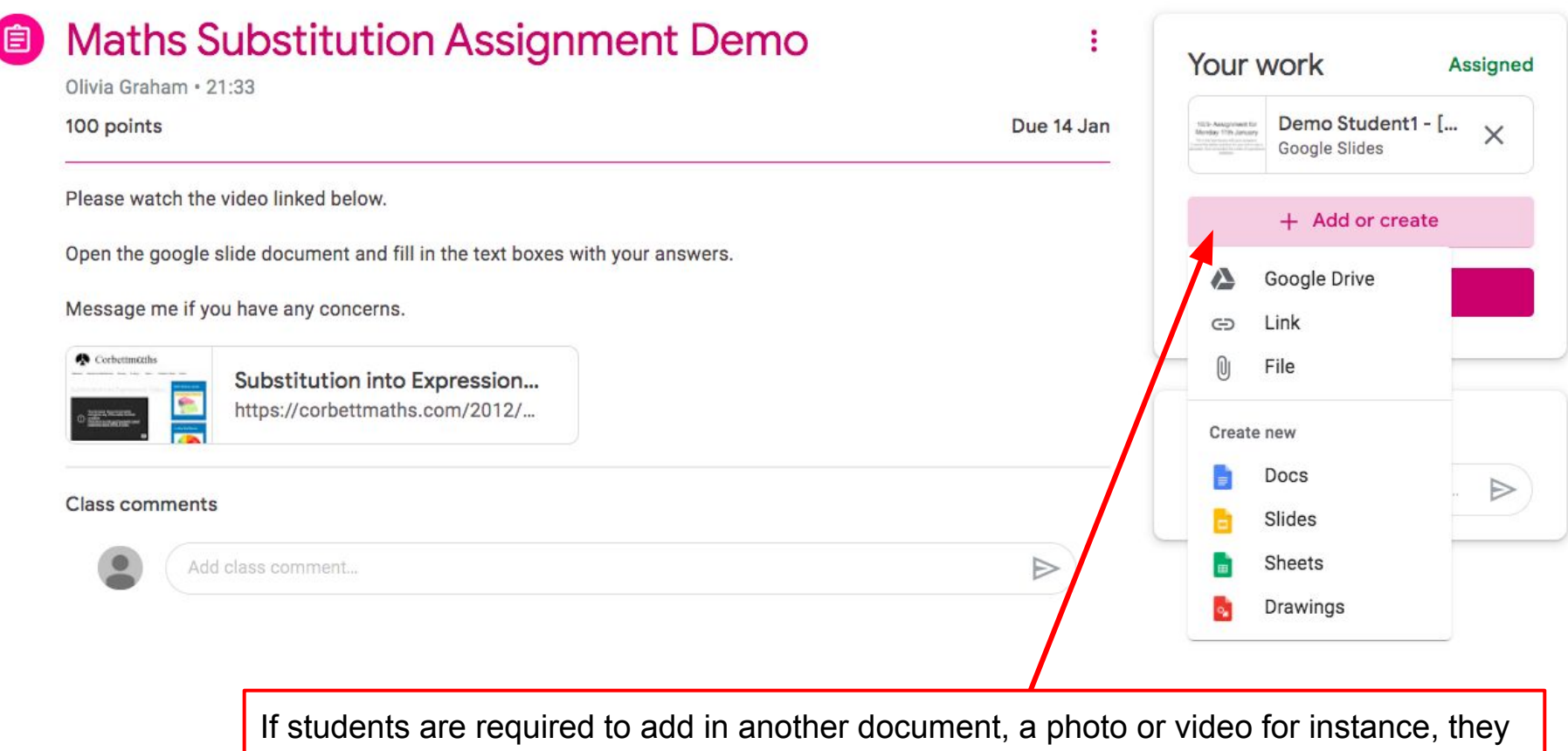

can do this by clicking the '+ Add or create' box above the 'Hand in' box.

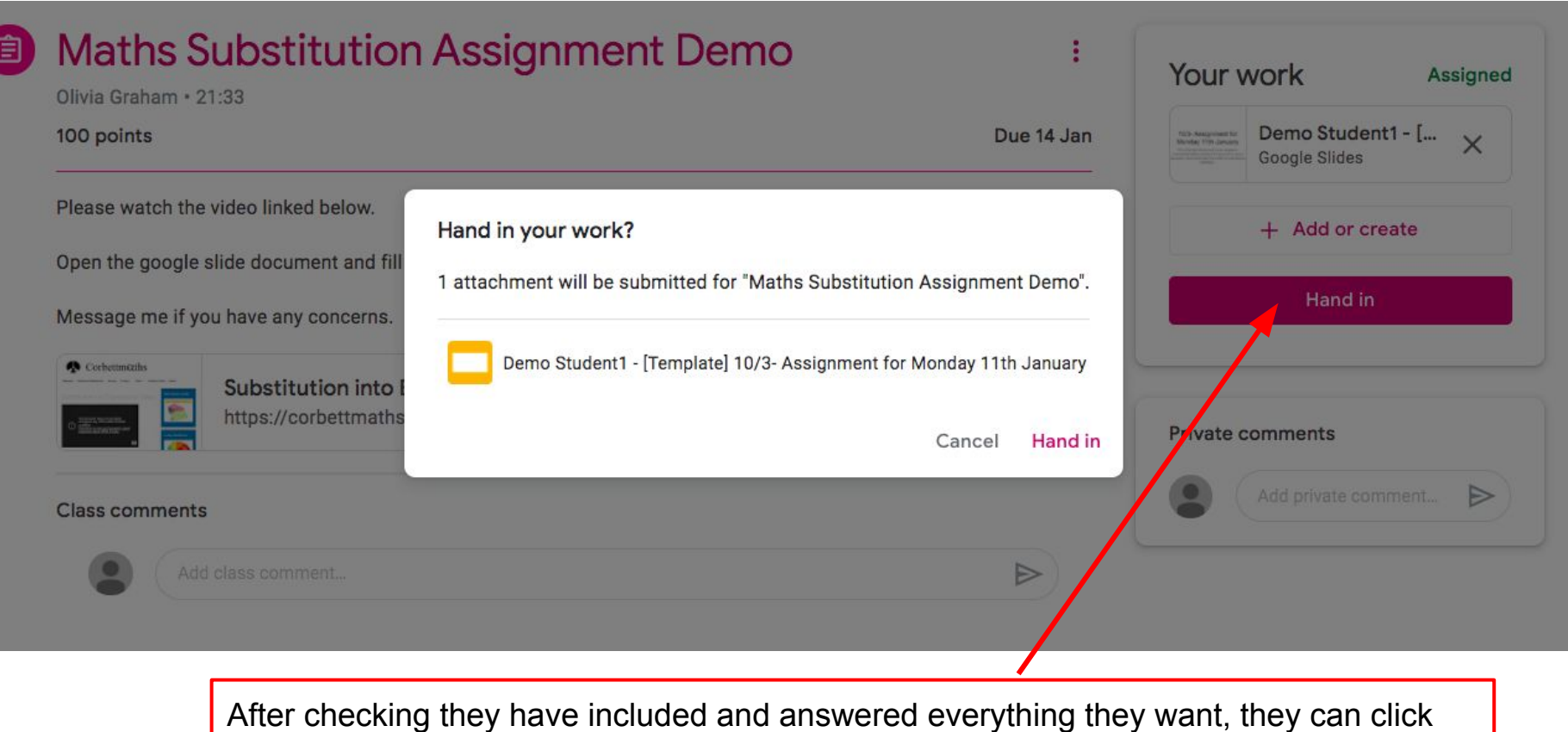

the 'Hand in' box.

Students will be asked if they are sure, which they can continue through.

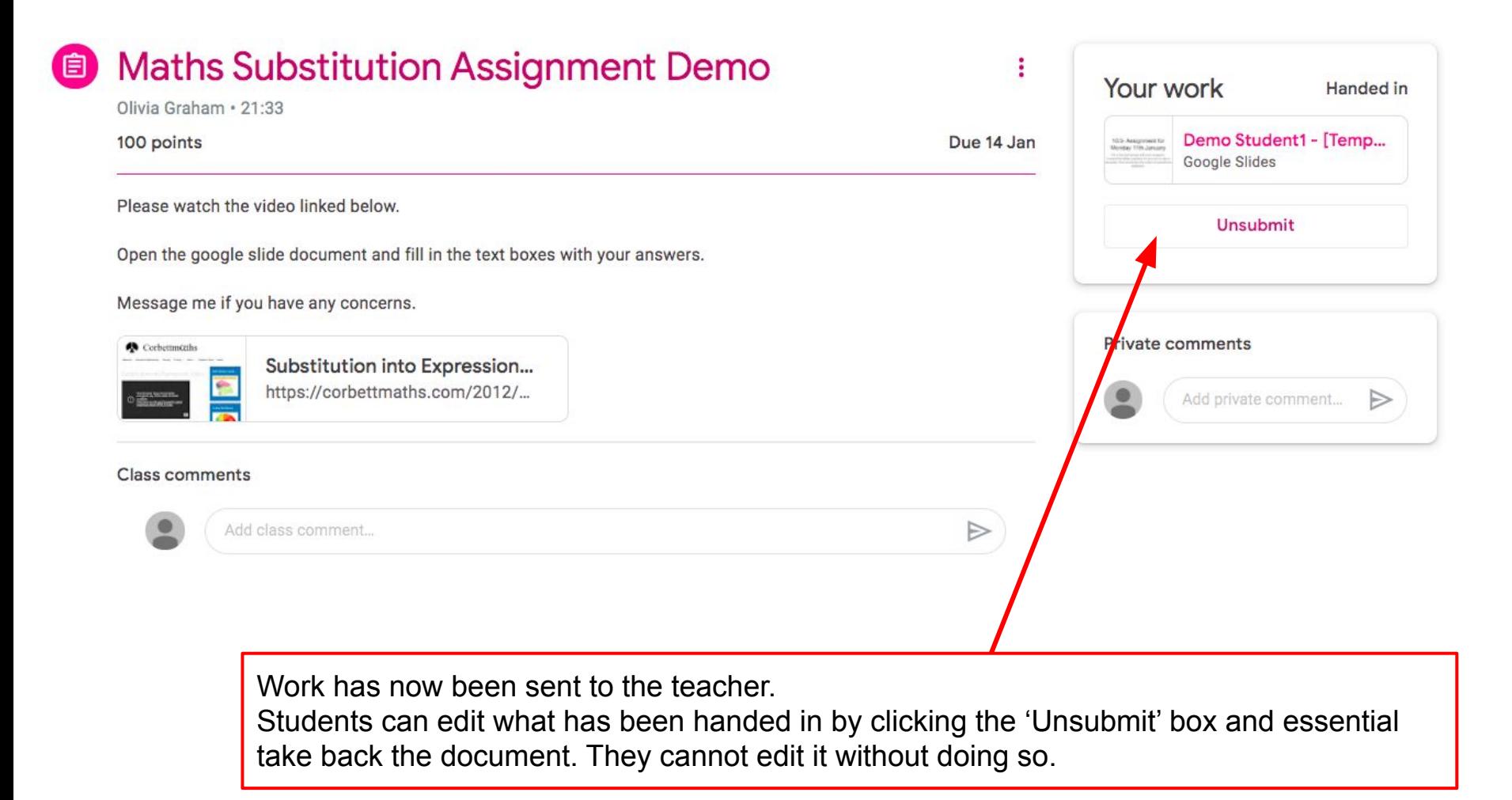

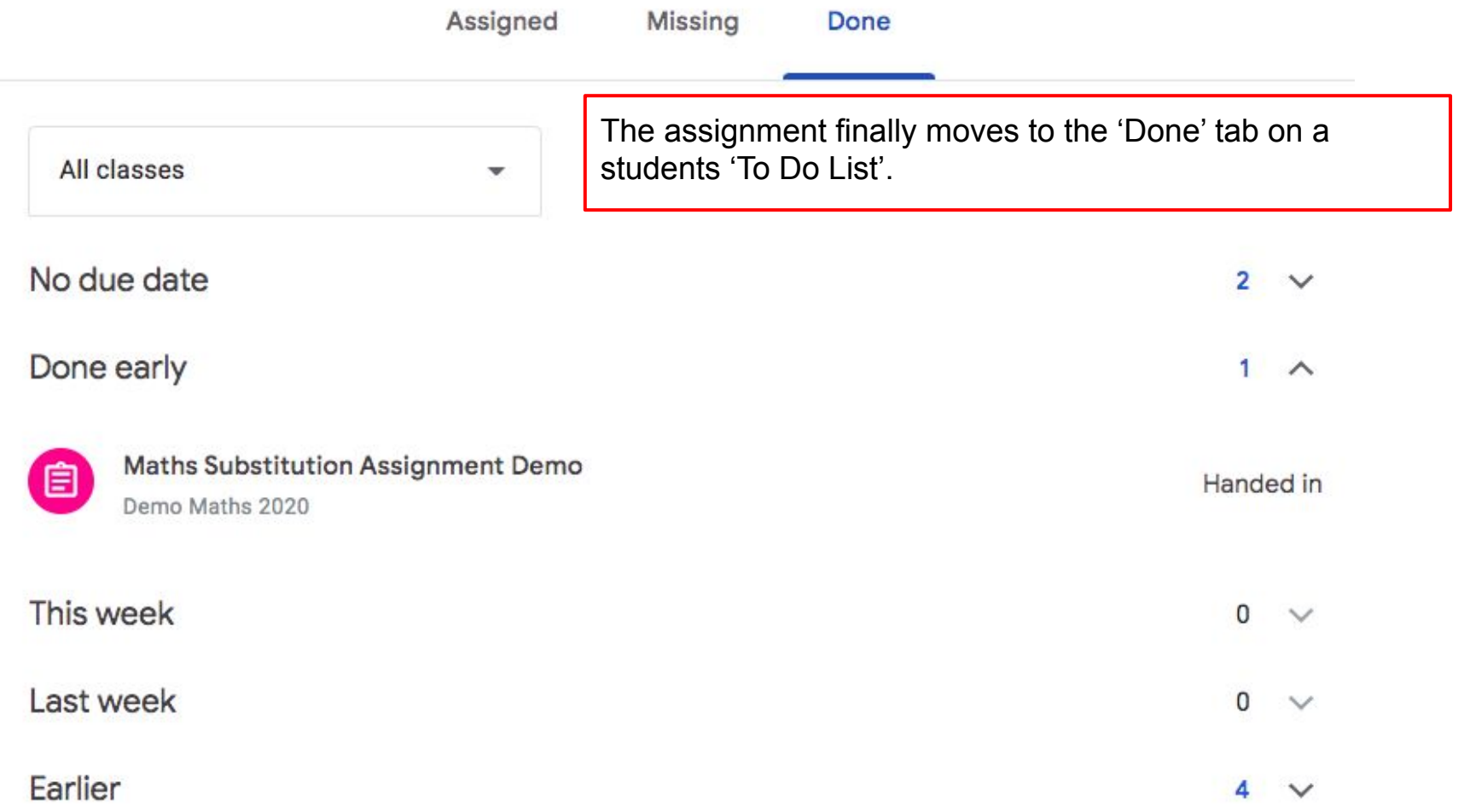

For more detailed support on submitting assignments please view our videos at qe2.sch.im